## **Docbox**®

**Document Slicer and Markup Tools** 

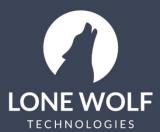

lwolf.com 1.866.CRY.WOLF(279.9653)

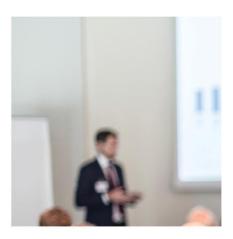

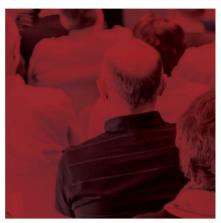

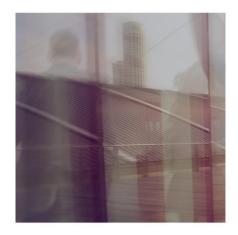

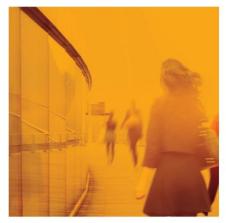

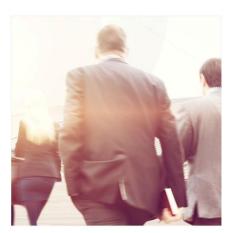

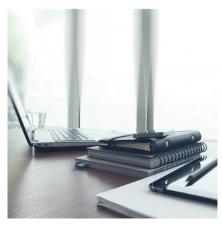

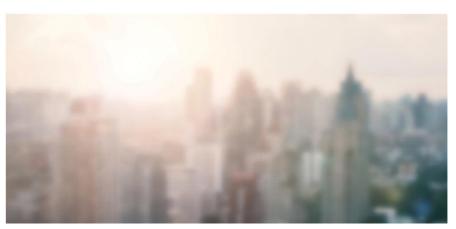

## **Document Slicer and Markup Tools**

The Document Slice/Markup tools is used when you need to split large documents into multiple files or to markup certain areas of the document.

The Slice/Markup tool is available for use with documents in **DocBox** or the **Documents or Forms** section of your **Transaction**.

1. Select the icon- to the right of the document and select **Slice/Markup**.

## Slice

- 1. Select the Slice option on the next screen.
- 2. The screen will display the document pages seperately on the screen.
- 3. Re-order the pages by dragging individual pages to new locations in the document, or tap and hold on mobile devices.
- 4. Select or multi select any pages to do the following actions:

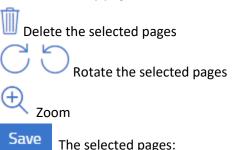

- Save saves over the current document
- Save As allows you to save a new document with the selected pages
- Replace Document allows you to overwrite a current document with the new saved changes-

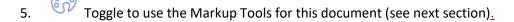

## Markup

- 1. Select the **Markup** option on the next screen.
- 2. For multi-page documents, select the page to mark up using the select Page icon at the top center
- 3. Zoom and Rotate tools are available at the upper right of the screen.
- 4. Markup options include:

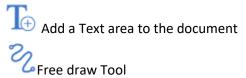

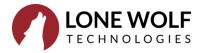

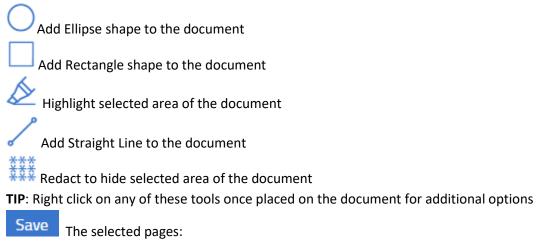

- Save saves over the current document
- Save As allows you to save a new document with the selected pages
- Replace Document allows you to overwrite a current document with the new saved changes-
- 6. Toggle to use the Slice Tool for this document (see first section of this document).

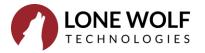